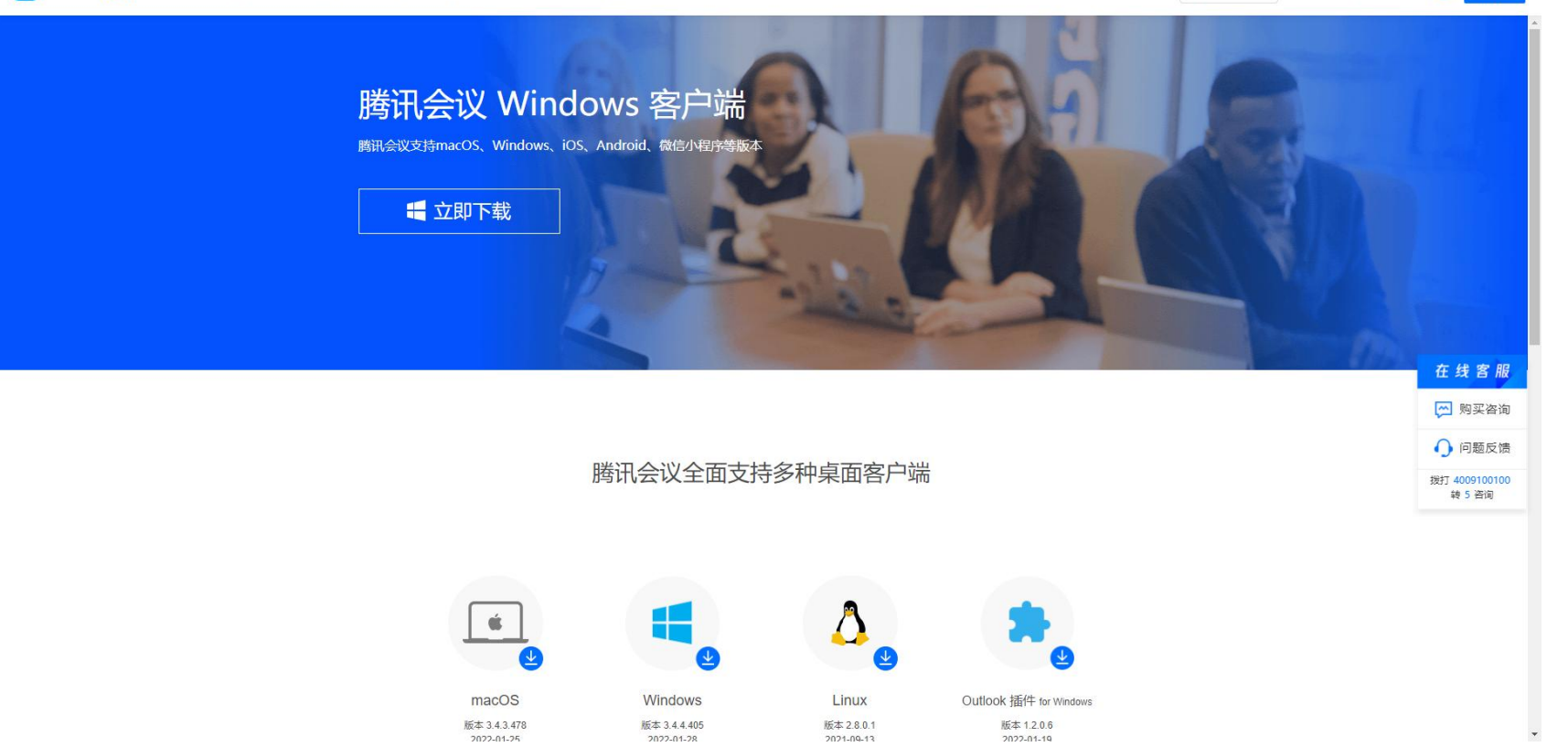

## **https://meeting.tencent.com/download-center.html?from=1001** 搜索网址下载腾讯会议

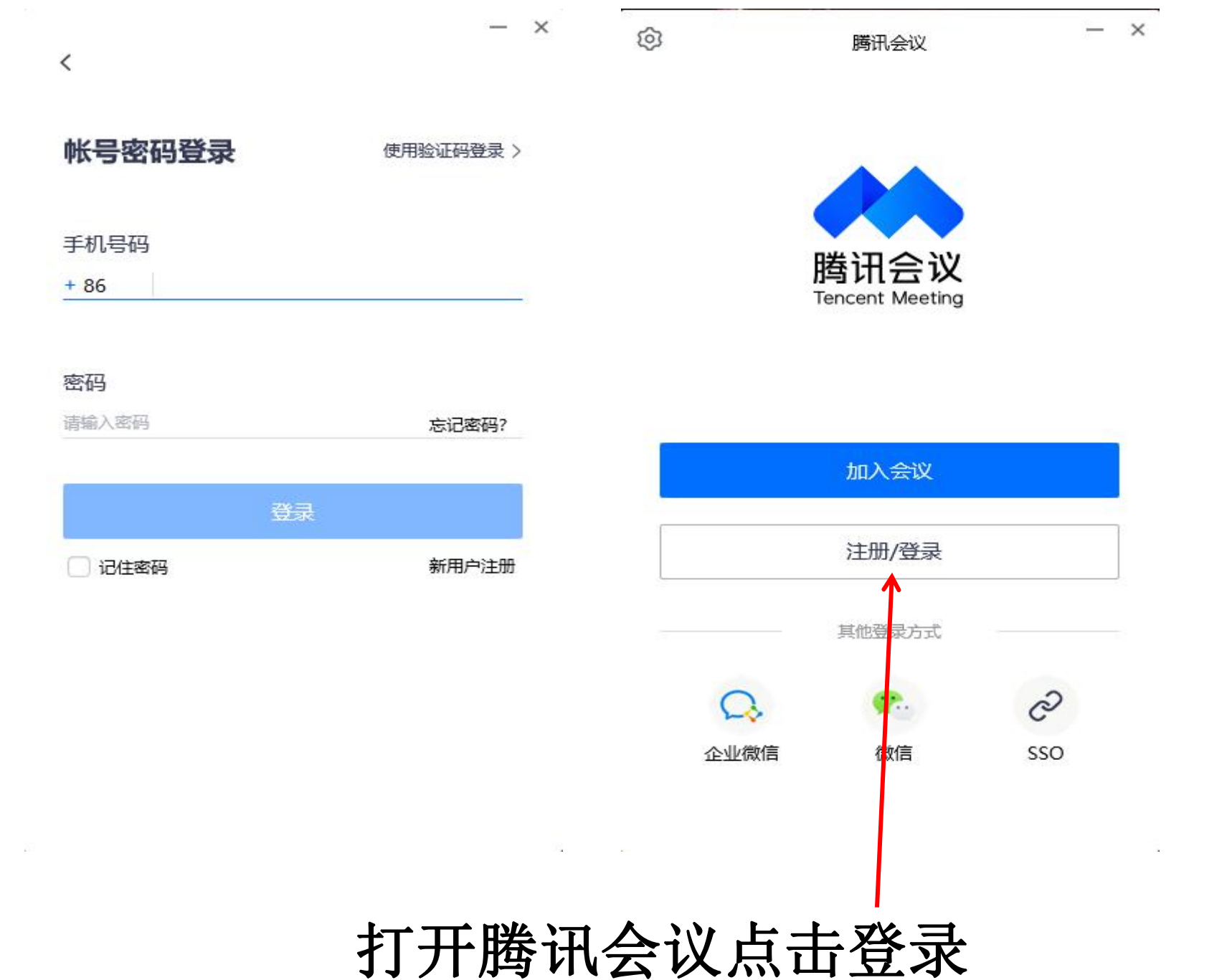

 $\mathbb{R}^3$ 

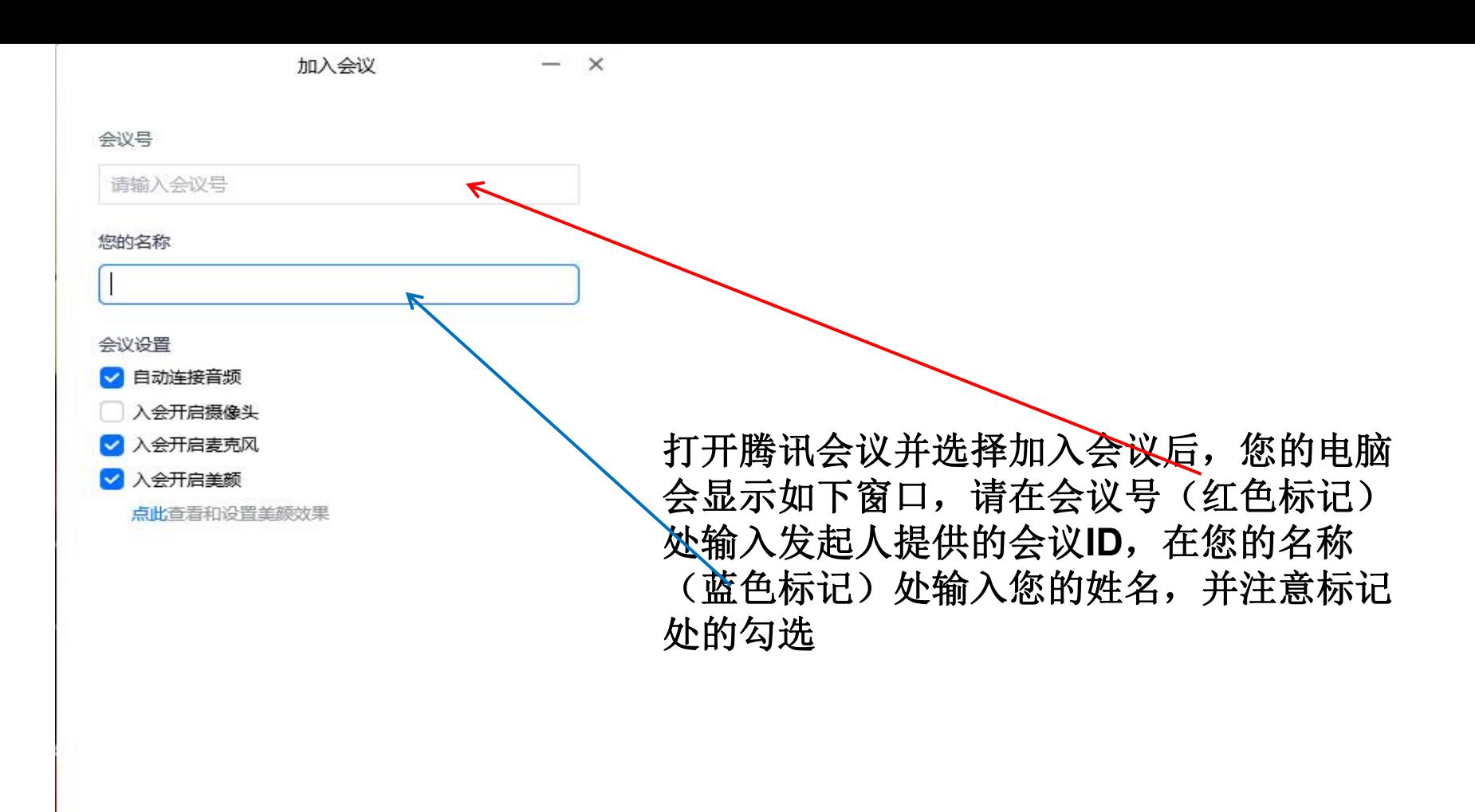

加入会议

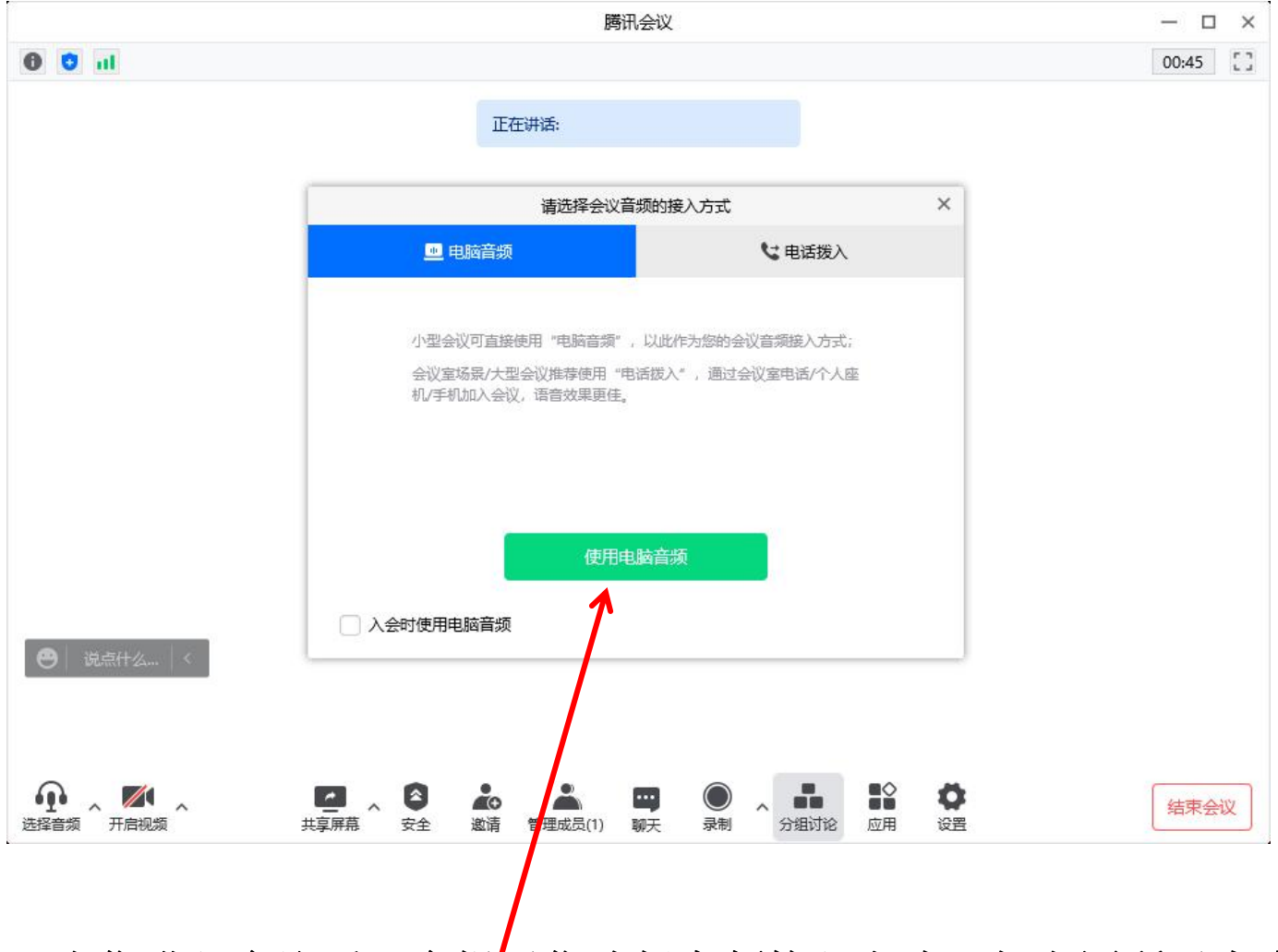

当您进入会议后,会提示您选择音频接入方式,如上图所示点击 使用电脑音频(红色标记)

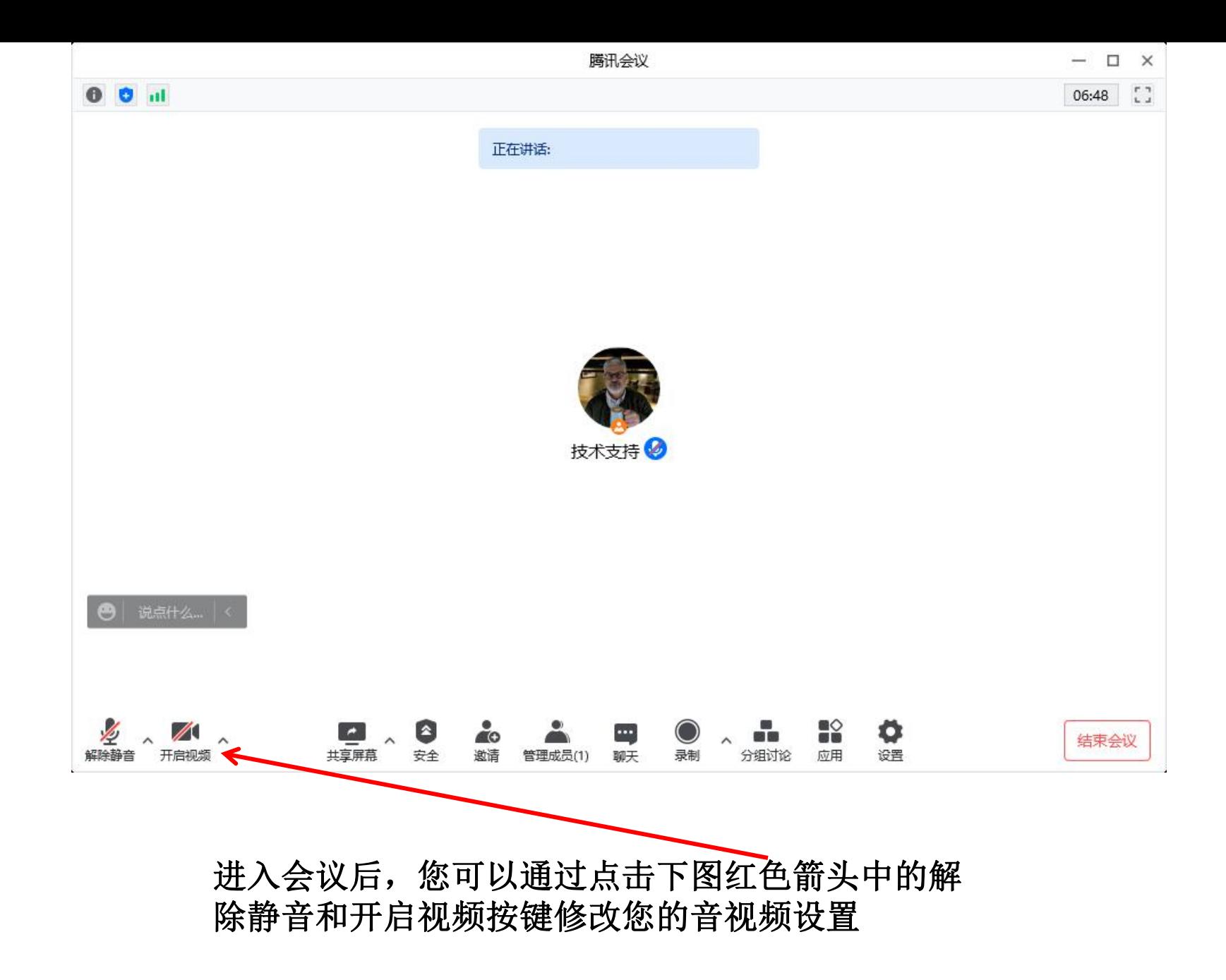

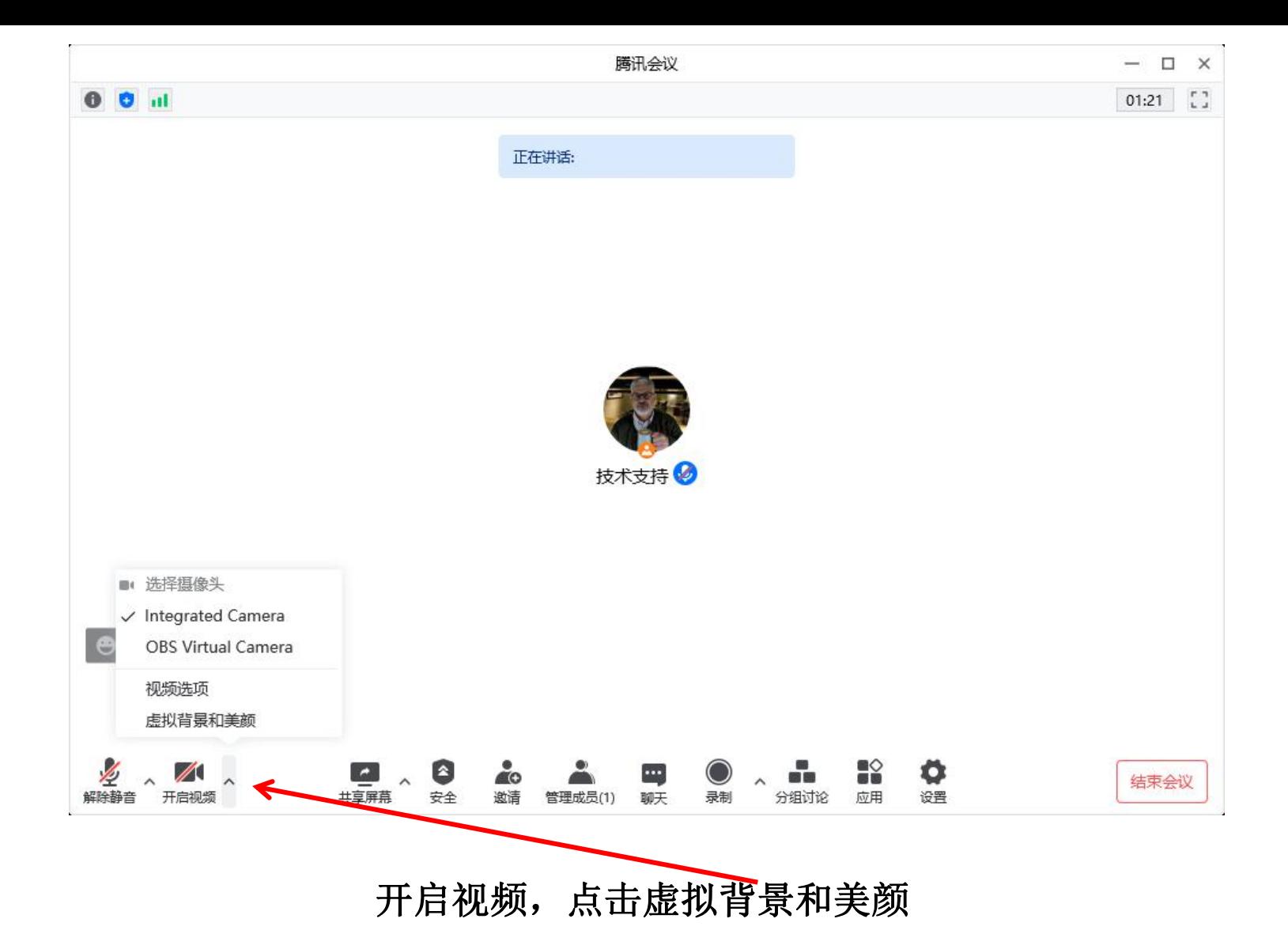

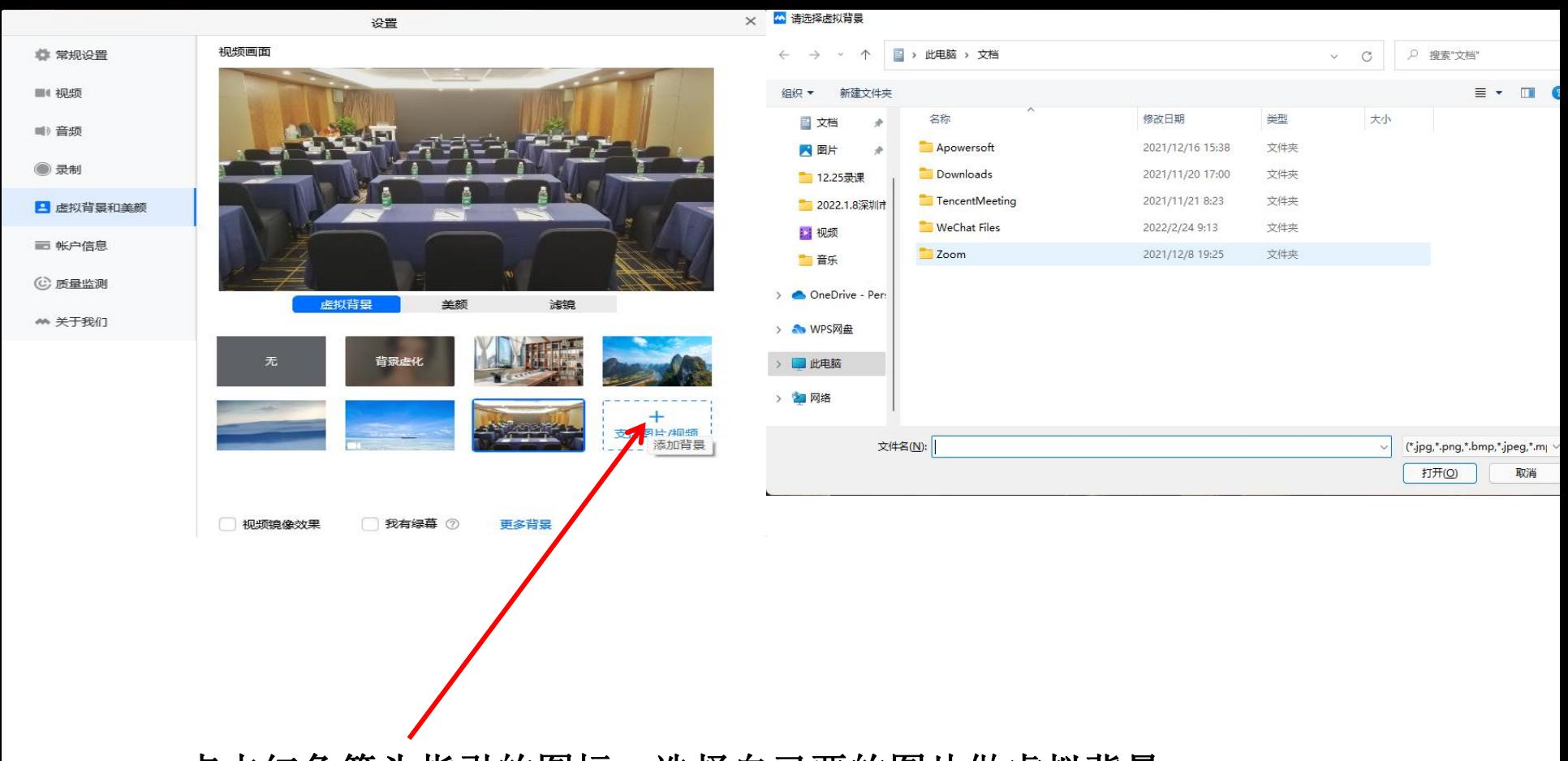

## 点击红色箭头指引的图标,选择自己要的图片做虚拟背景

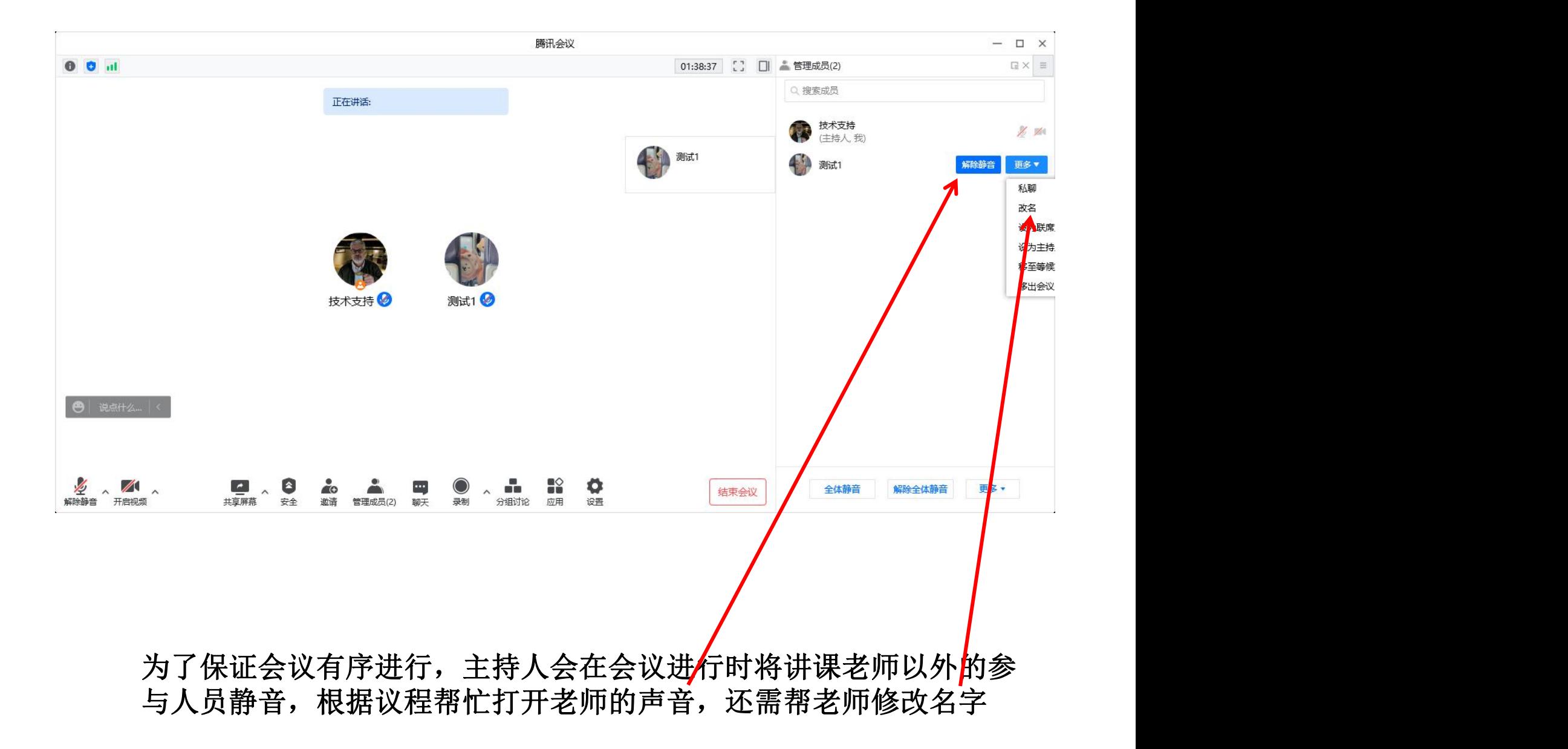

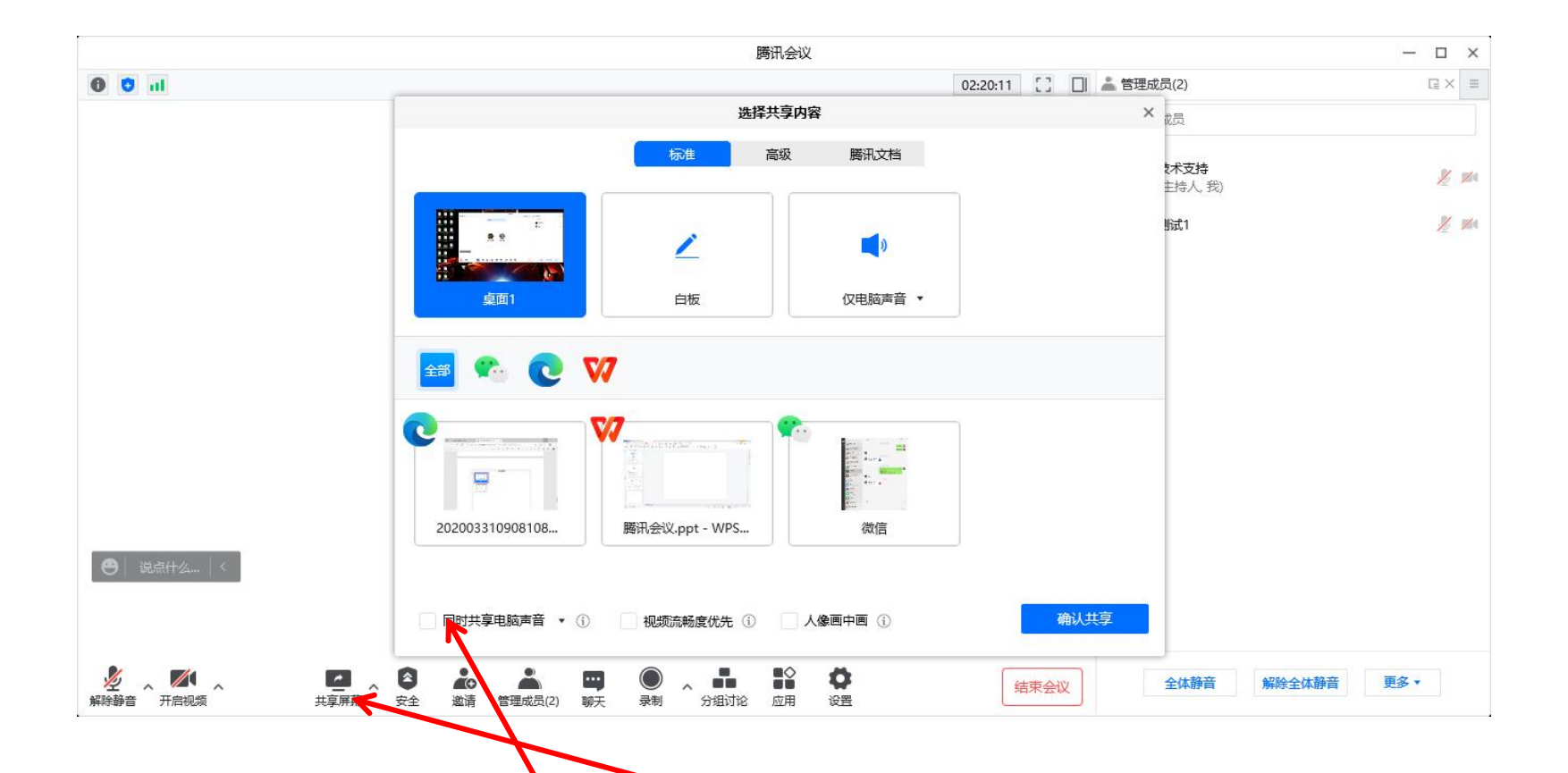

讲课老师可以在您作报告时通过屏幕共享向参会人展示您的 **PPT** 或工作成果。开始共享屏幕, 点击会议面板工具栏上的"共享屏幕"按钮, 选择共享课件,点击"确认共享"按钮确定发起共享,确认课件是否有视 频或者带声音,点击同时共享电脑声音

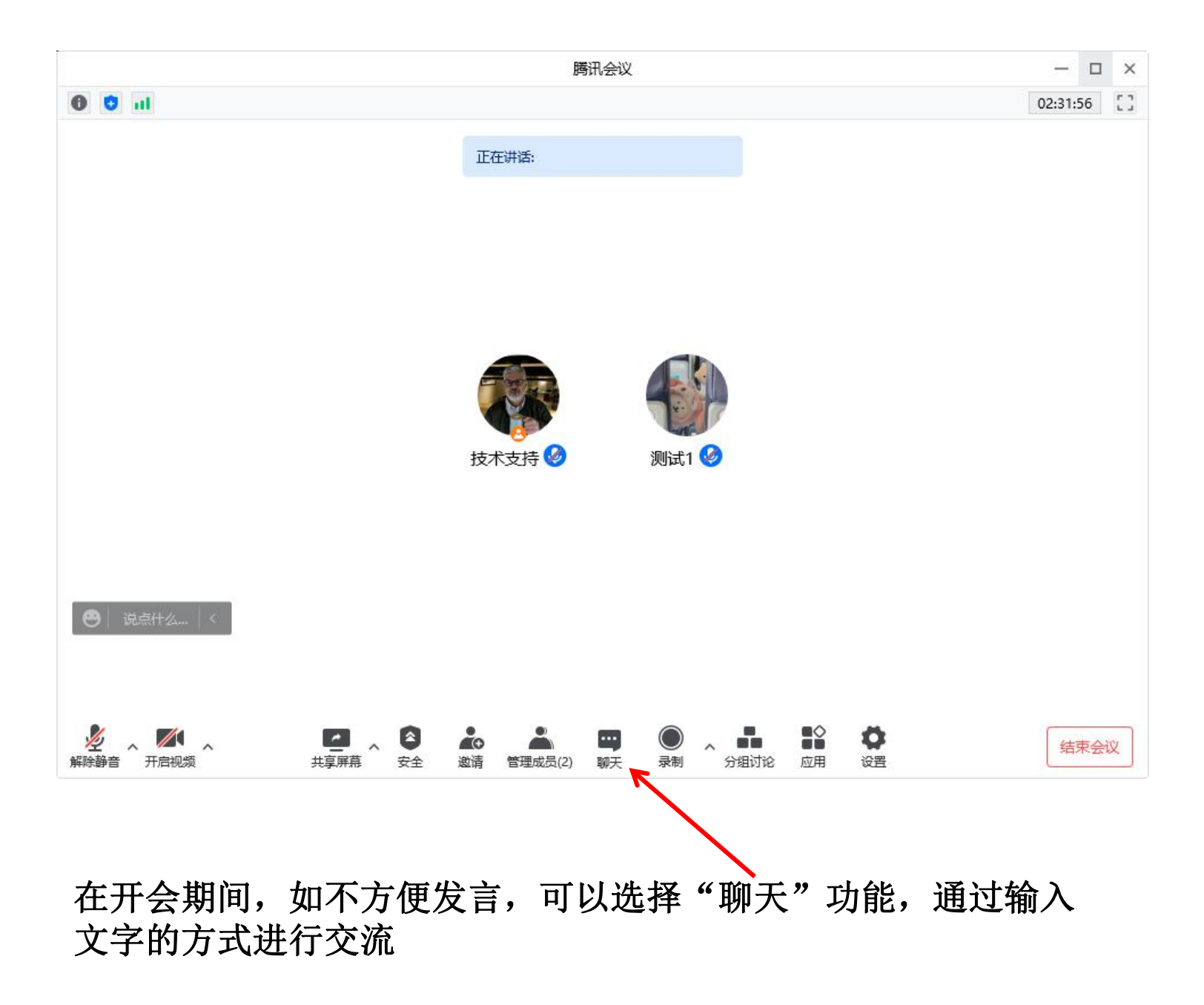